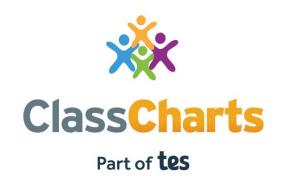

Getting started with Pupil accounts

# Logging in to Class Charts

Follow the steps below to access your student account.

**1.** Enter your email address and password into the fields provided.

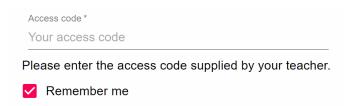

2. Click on the Log in button.

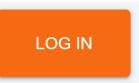

**3.** Enter your date of birth if prompted and click on the OK button.

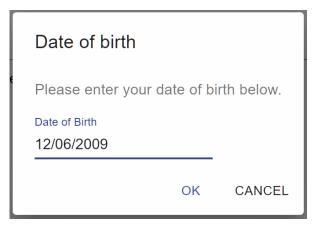

### Homework

If your school has decided to share homework with pupils, you will see the Homework tab in your account.

Selecting this tab will display a list of the homework tasks which you have been given.

To change the date range for displayed homework tasks, click on the orange Date button.

To display tasks in the order they were set, click on the Issue Date button

To display tasks in the order they are expected to be handed in, click on the Due date button.

To mark a homework task as completed, view the homework task of your choice in more detail and tick the Completed? checkbox.

Terry
Amistrong

HOMEWORK DETENTIONS TIMETABLE

Custom - showing 38 days
Due date: 03/11/2020 - 10/12/2020

Show by issue date Show by due date

1 task due this week

1 task remaining this week

Requires submission?

A To do 3

GEOGRAPHY - MR A BLACKER
Research GDP

To view a homework task in more detail, click on the expand icon in the bottom right hand corner of the homework tile.

A popup will appear that contains the a description of the homework task, the estimated completion time and any links or attachments that may have been included.

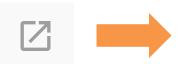

To do X

Research GDP

GEOGRAPHY - 8F/GG - MR A BLACKER

Type: Blended Learning
Issue date: Monday 09/11/2020

Due date: Wednesday 11/11/2020

Estimated completion time: 1 hours

Please write a short paragraph on what GDP is and how it is used.

## Homework status categories

**To-Do**: These are homework tasks that you need to complete. Once you have completed them, tick the checkbox.

To do

Completed: These are homework tasks that you have ticked as completed but have not been marked by your teacher.

Completed

Late: These are homework tasks that have been handed in past the deadline.

Submitted late

**Not submitted**: These are homework tasks that were not handed in on time.

Not submitted

**Submitted**: These are homework tasks that have been handed in on time.

**Submitted** 

## Keeping track of homework

As you are assigned homework tasks, you may want track of how you are progressing for the current week.

The three banners above the homework status categories count the number of homework tasks that are due this week, how many of those tasks you have completed and how many tasks you still need to complete.

To only see homework tasks that require an attachment submission, tick the checkbox labelled Requires submission.

1 task due this week

0 tasks submitted/completed

1 task remaining this week

Requires submission?

If you are viewing the Homework tab via a desktop or laptop, expanding a homework status category will display a table overview of each homework task for the selected date range.

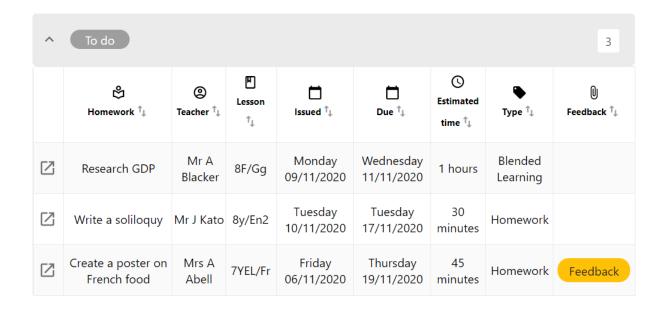

### Homework attachment submissions

For certain homework tasks, you may be asked by your teacher to upload your work as an attachment.

When viewing a homework task in more detail, you will see the Upload attachment button if your teacher is expecting your work to be uploaded.

To submit a homework attachment, click on the Upload attachment button and select the files of your choice. Successfully uploaded files will then appear above the button.

If your teacher leaves feedback on one of your homework attachments, you will see a Feedback icon appear on the associated homework task.

To view the feedback, click on the expand icon in the bottom right hand corner of the homework tile. Your teacher's feedback will appear directly below your homework attachment.

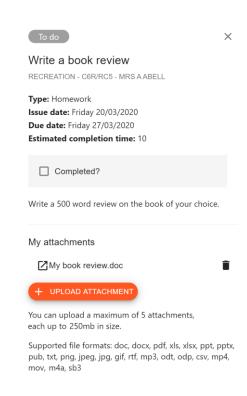

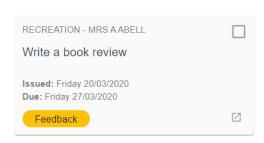

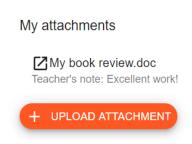

## FAQs and troubleshooting

#### "I don't have a student code!"

Please contact your school and ask for a new student code.

### "I'm not seeing \_\_\_\_!"

This quick start guide provides information on all of our modules. If you are not seeing a module mentioned in this guide, your school may not have decided to purchase / enable that module.

### "I would like to know more about your privacy policy"

- •Your data is held securely in the UK.
- •Your data is shared with us by the school and we will only use it for the purpose it is shared for.
- •We will not share your data with anyone.

For more detailed information please click here:

https://www.edukey.co.uk/edukey-terms-conditions/